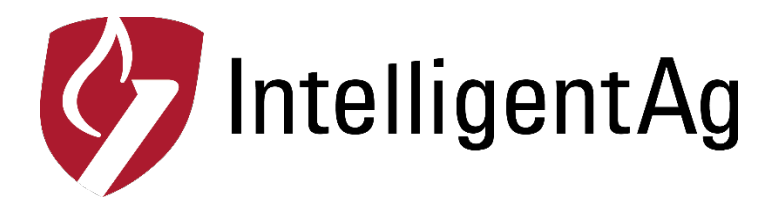

## **Procedure to Update Firmware on TP-Link**

(NOTE: This procedure must be performed using a Windows Laptop)

1 - Please verify the product model and the hardware version of your device from the label on the bottom of the device behind the sliding cover, to make sure you are using the correct firmware. Wrong firmware upgrading may damage your device and void the warranty.

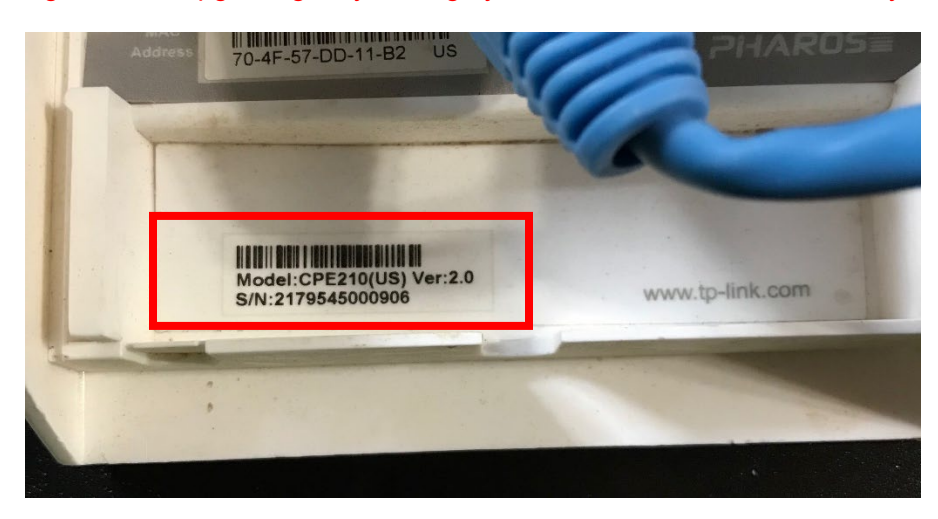

If there is no hardware version indicated on the label as seen above, it means it is the first hardware version (V1).

2 - Download the corresponding firmware and configuration files from <http://www.intelligentag.com/support/> according to the model number and hardware.

3 - Connect an Ethernet cable to the port labeled LAN0 or LAN (POE IN) on the bottom of the access point assembly. (Some TP Links only have one connection point)

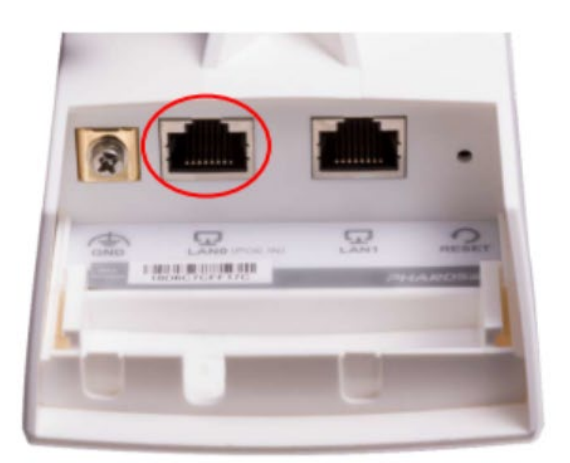

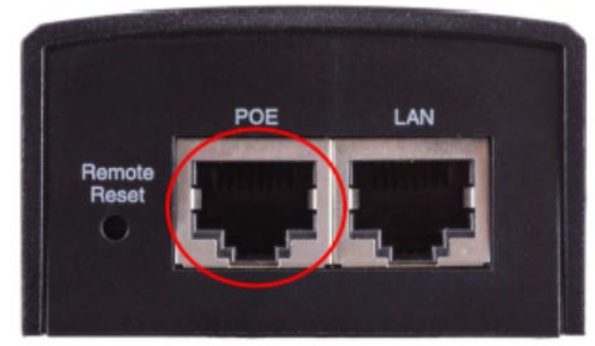

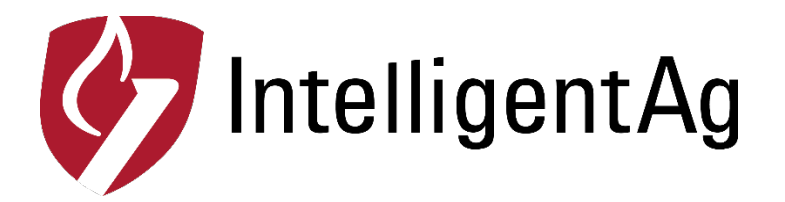

4 - Connect the other end of the Ethernet cable to the POE port of the black TP Link power supply.

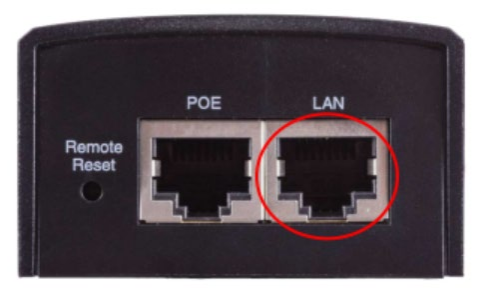

5 - Connect the access point inverter power cord to the black TP link power supply and plug it into a wall outlet.

6 - Press and hold the reset button for 8 seconds to reset the access point to factory settings.

7 - Power cycle the access point (unplug and re-plug in the power cord).

8 - Plug an Ethernet cord into the LAN port on the black TP link power supply and plug the other end into the Ethernet port on a laptop.

9 - Click the networks shortcut on the taskbar and click Open Network and Sharing Center or Network & Internet settings.

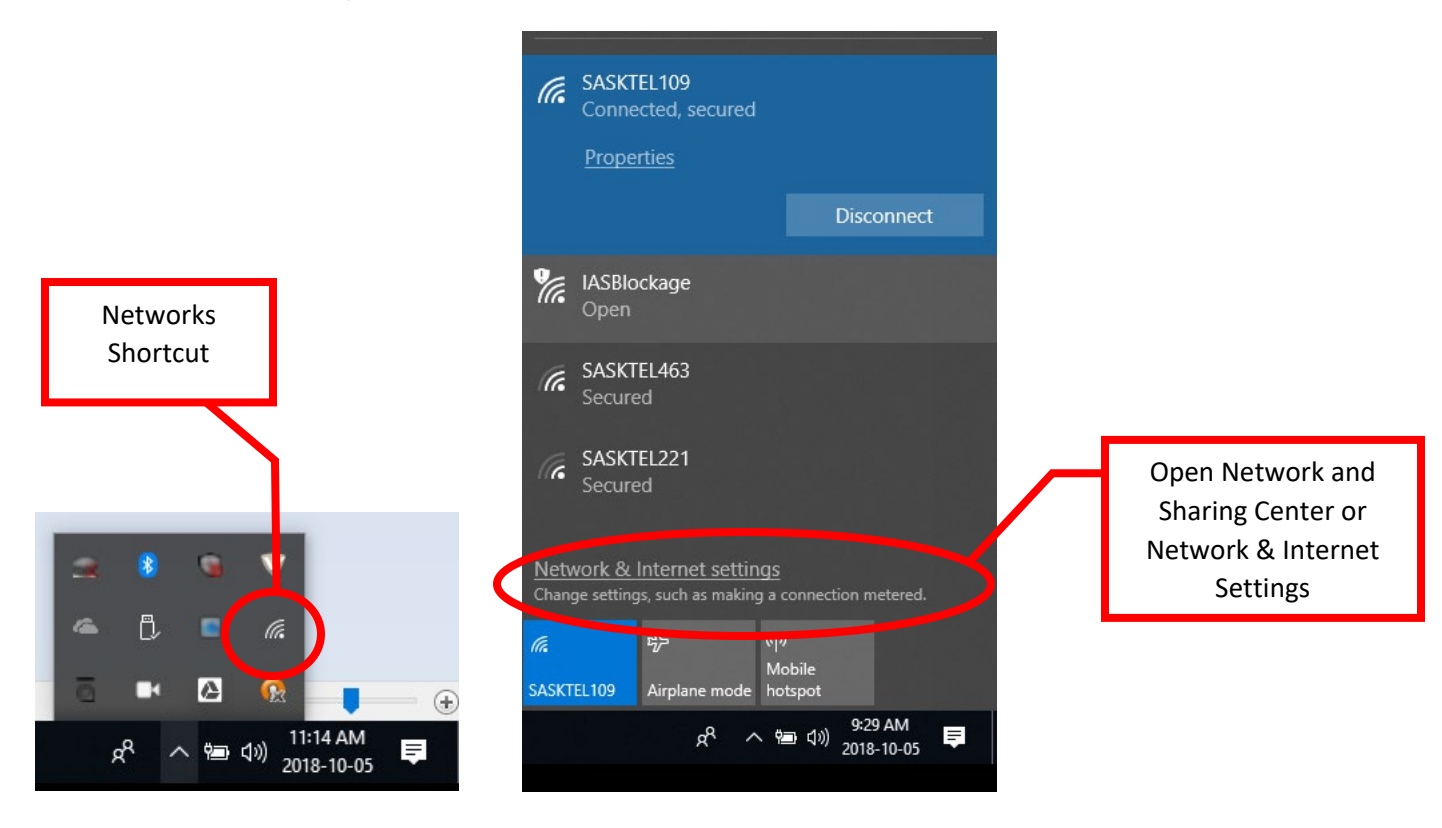

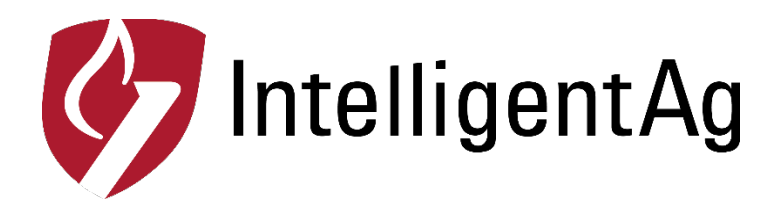

## 10 - Click Change adapter settings.

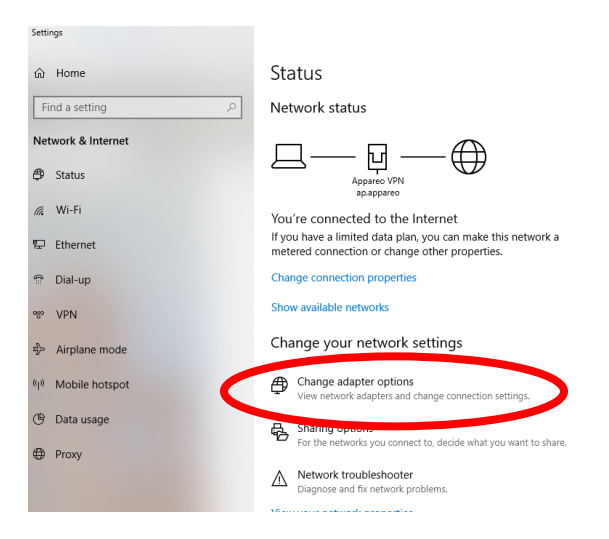

11 - Right click on the Local Area Connection, and then click Properties.<br>Retrievent Connections

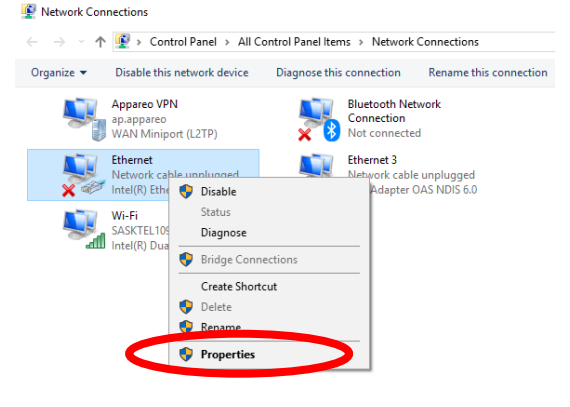

12 - Double-click Internet Protocol Version 4 (TCP/IPv4).

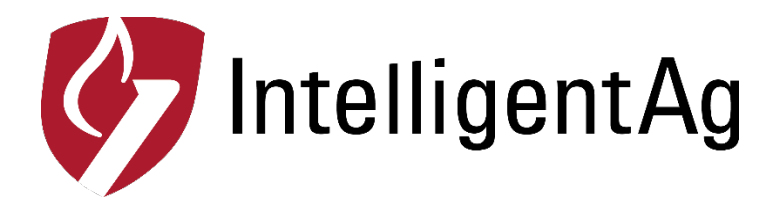

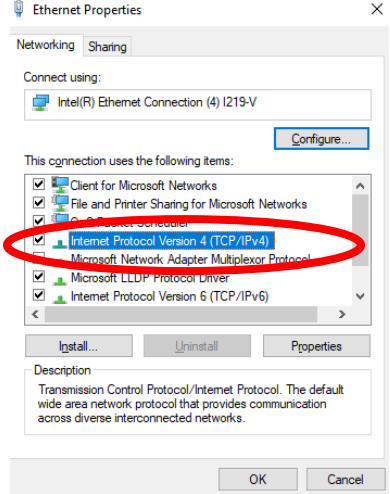

13 - Select Use the following IP address and enter the information below.

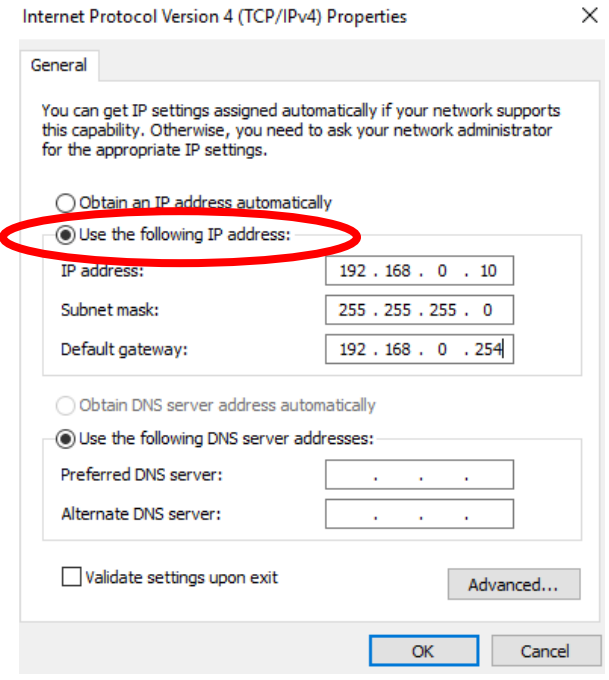

NOTE: Make note of your current settings so that you can change them back at the end of this process.

IP Address: 192.168.0.10

Subnet Mask: 255.255.255.0

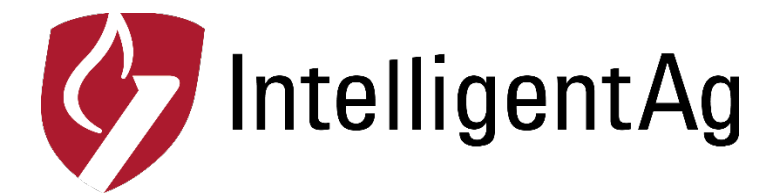

Default Gateway: 192.168.0.254

14 - Click OK

## **Upgrade the firmware via web management page**

**Step 1** - Enter http://192.168.0.254 into the address bar of the web browser such as Chrome, Firefox.

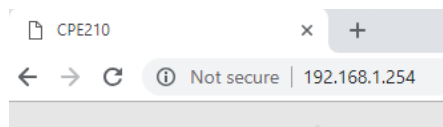

Then log into the TP-LINK Pharos device with your Username: **admin** and Password: **admin**, Click Login.

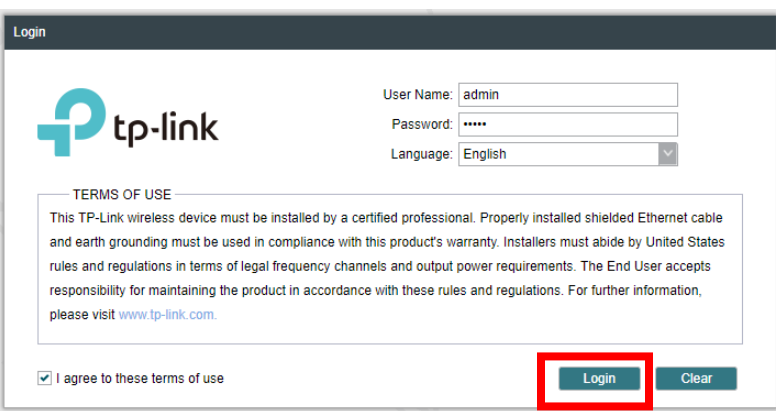

You will be prompted to change the user name and password. It does not matter what you choose at this point. Both will be erased when we install the new configuration file.

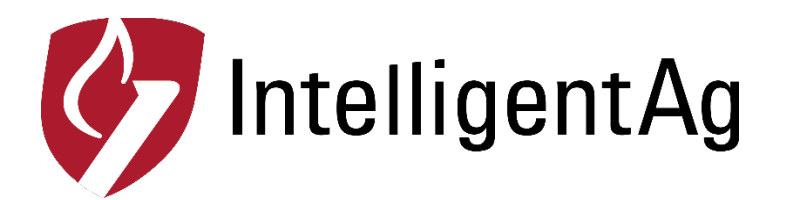

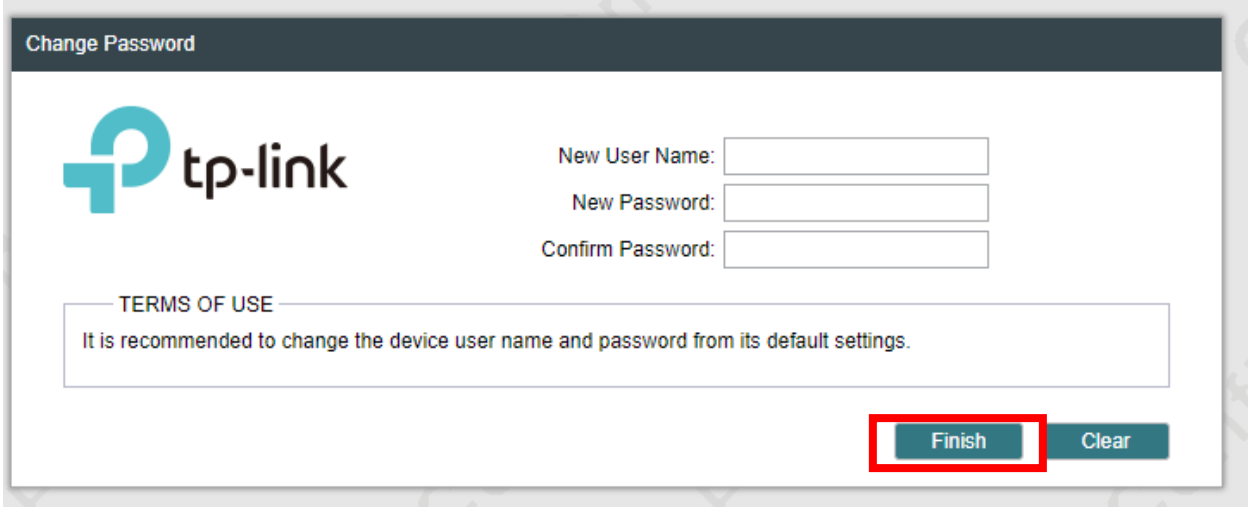

Click Finish

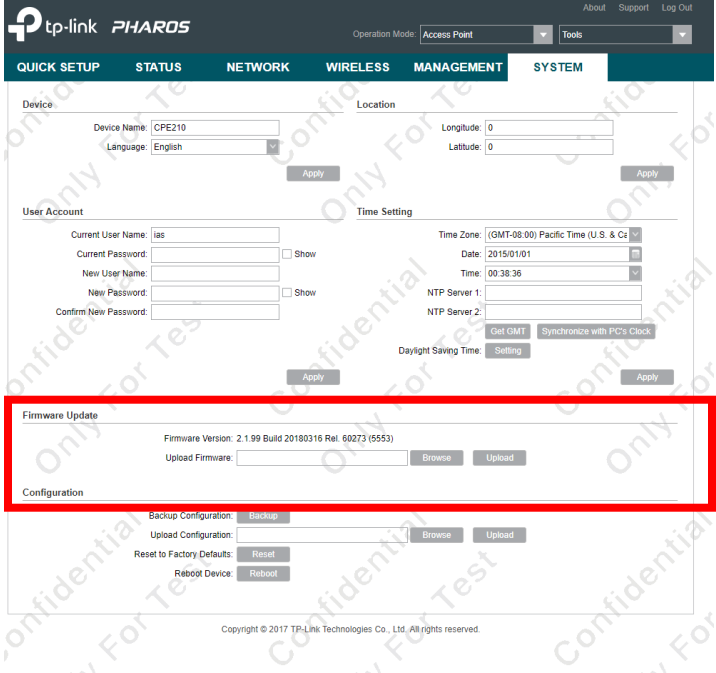

## **Step 2** - Navigate to the System tab

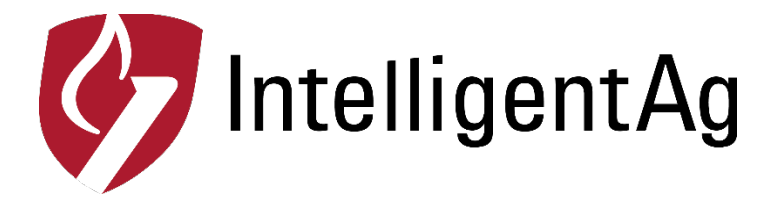

At the Firmware Update field, click the Browse button to choose the firmware you already saved in the folder.

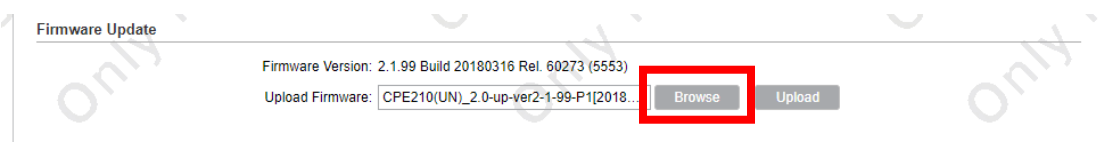

**Step 3** - Click the Upload button. A pop-up window will provide you three options:

- 1. Keep: keep your current configurations after the upgrade
- 2. Restore: restore to factory default after the upgrade
- 3. Cancel: cancel the upgrade.

Click **Restore** to perform firmware upgrade.

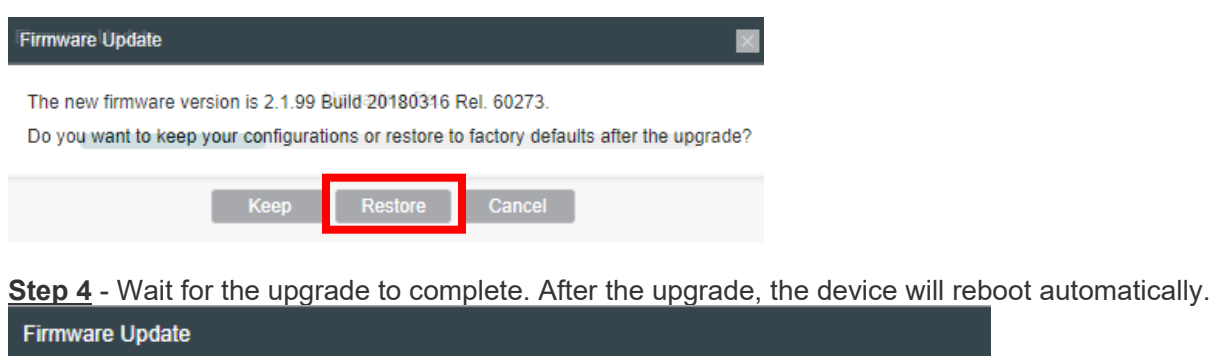

Rebooting

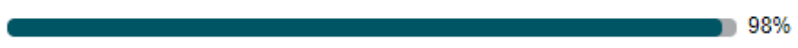

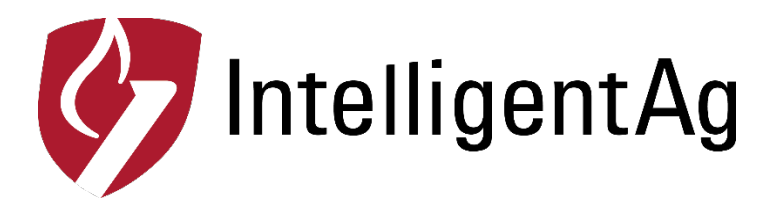

**Step 5 -** Log into the devices again, navigate to the Status tab, and check the Firmware Version to see whether the device has been upgraded successfully.

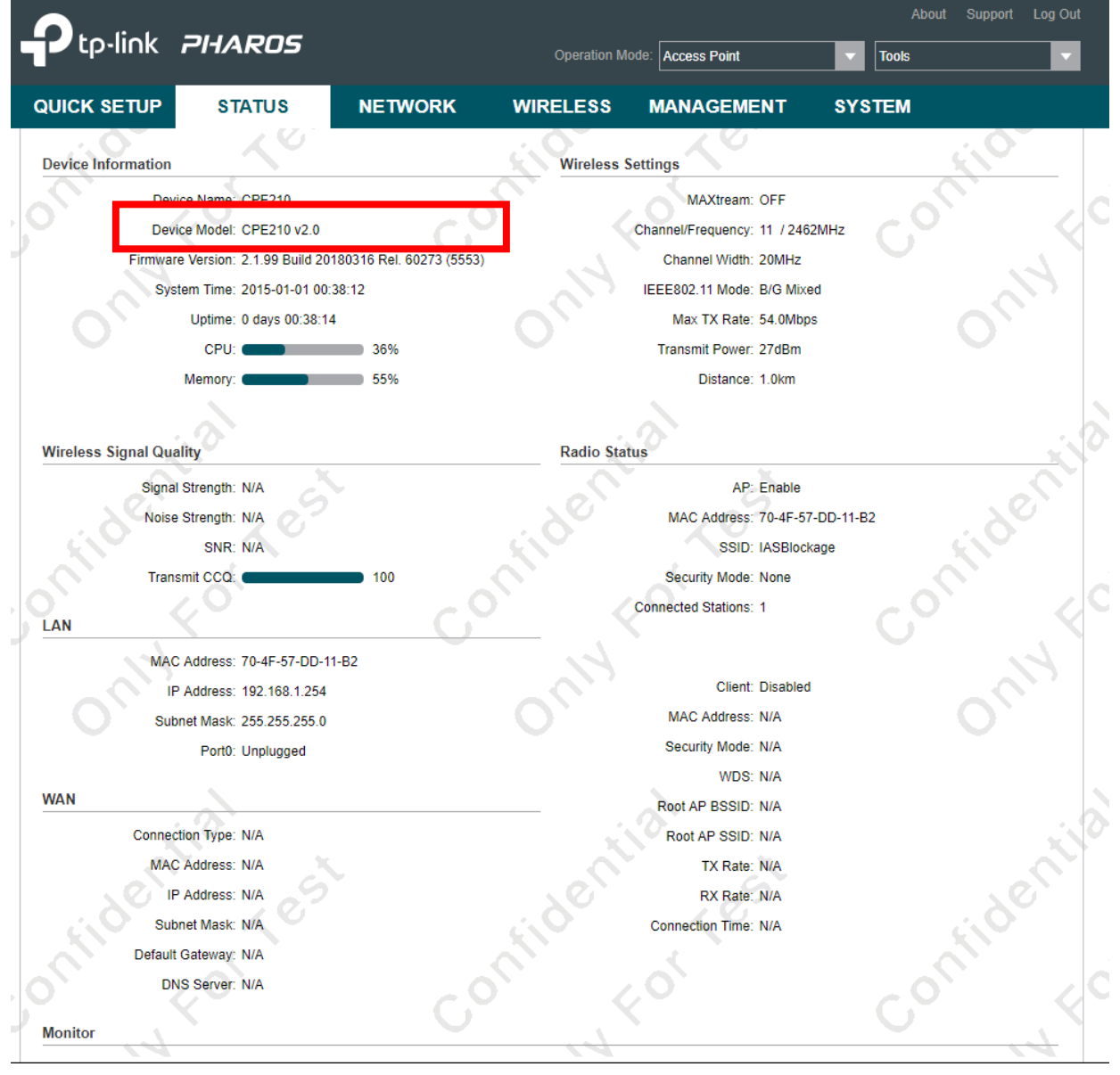

**Step 6** – Click the System tab and click the Browse button in the configuration section.

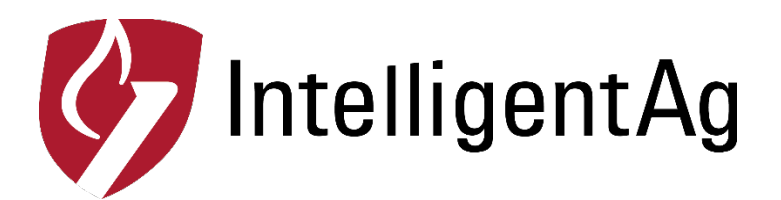

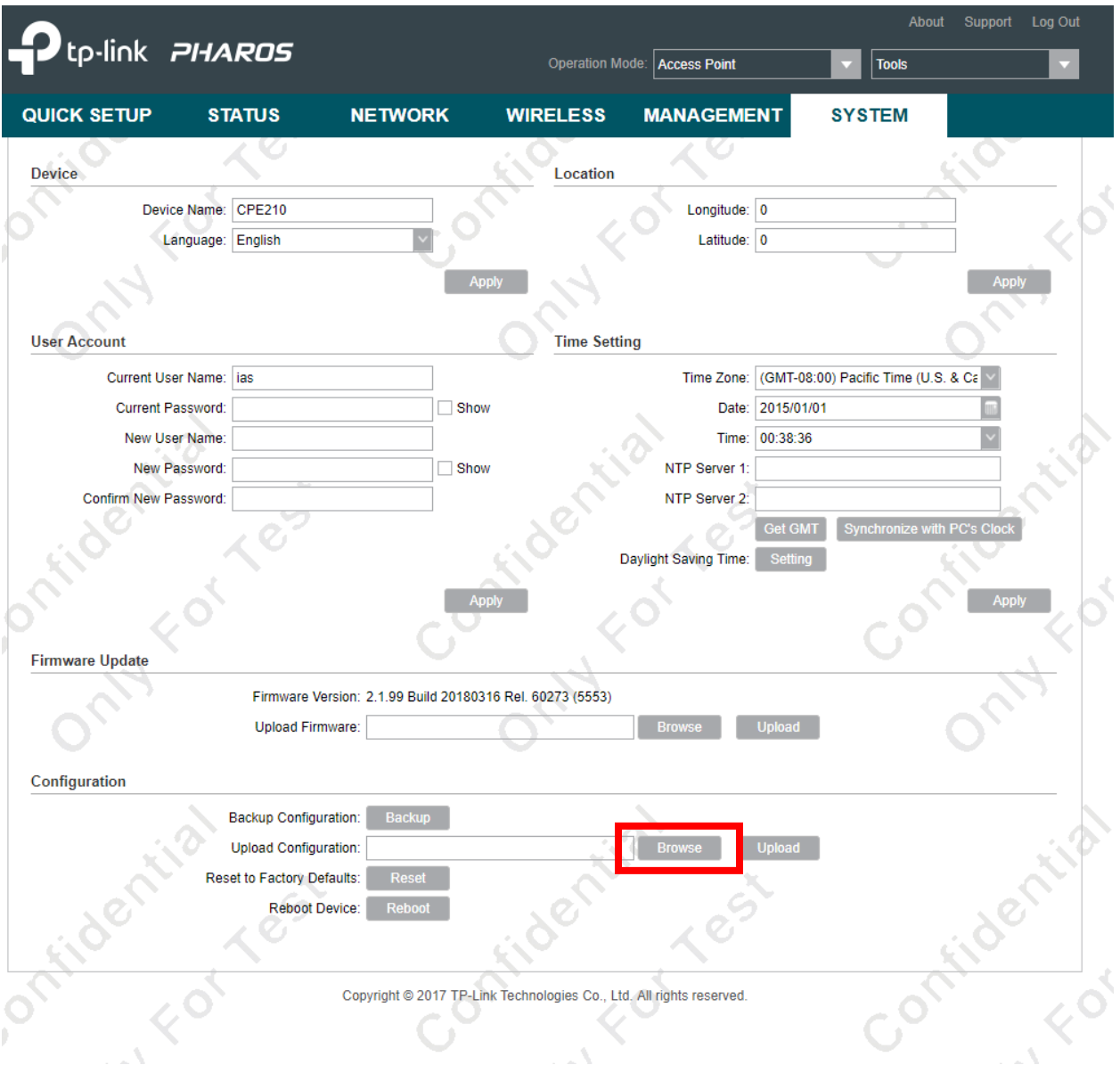

**Step 7** - Navigate to the configuration file that you downloaded and click OK.

**Step 8**- Click Upload. Once the update is complete, check the name of the wireless Network. If your TP Link network is normally named "IASBlockage" continue to **Step 14**. If your network is normally named "IASNetwork2" continue to **Step 9**.

**Step 9** – Connect your laptop to the "IASBlockage" network.

**Step 10** – Open a web browser and enter "192.168.1.254" in the address bar and hit enter

**Step 11** – Enter the username: ias and password ias2200. Click Login.

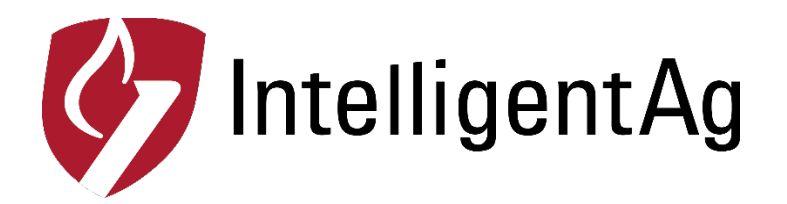

**Step 12** – Click the Wireless tab. Navigate to the SSID box under the Wireless AP settings.

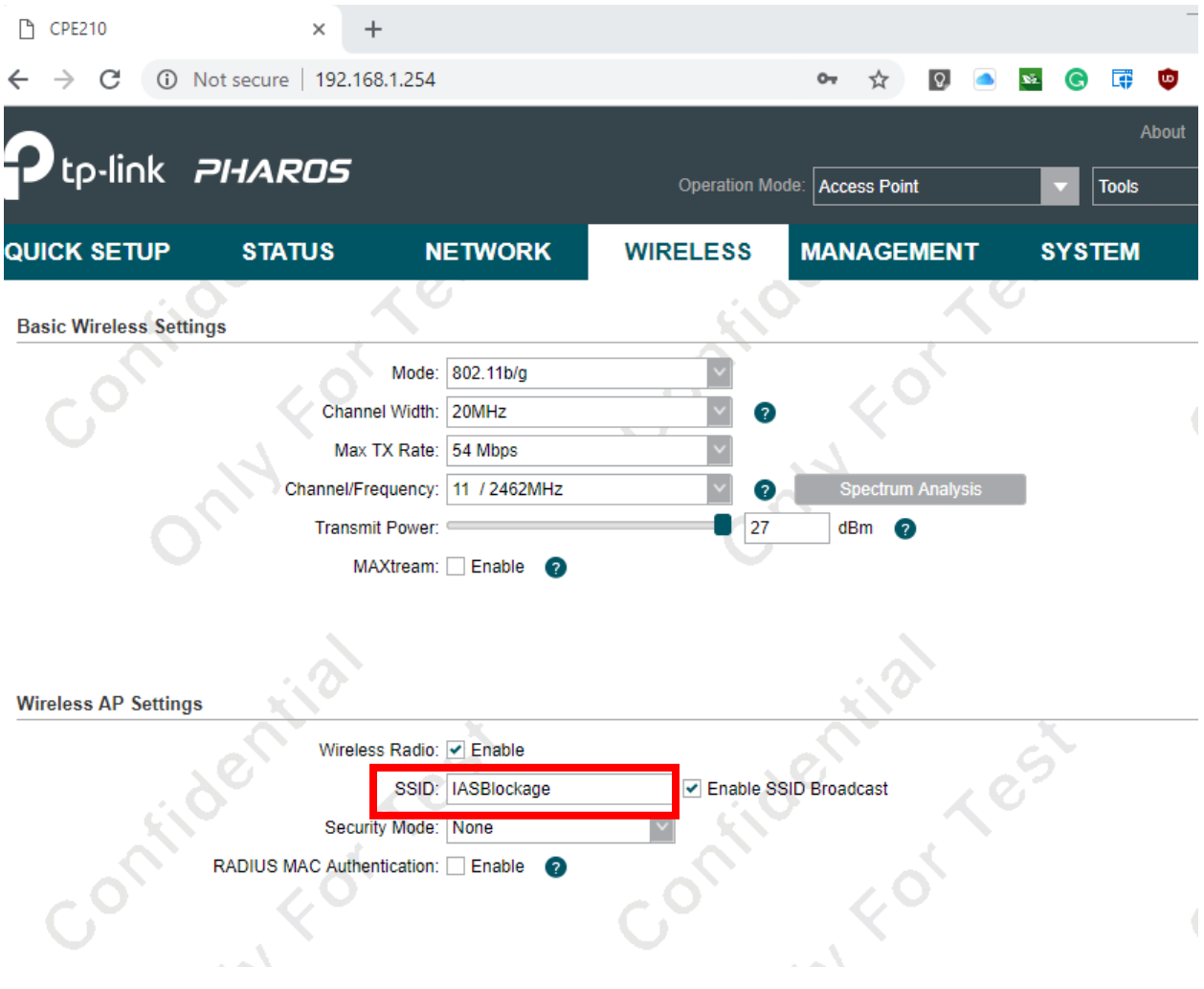

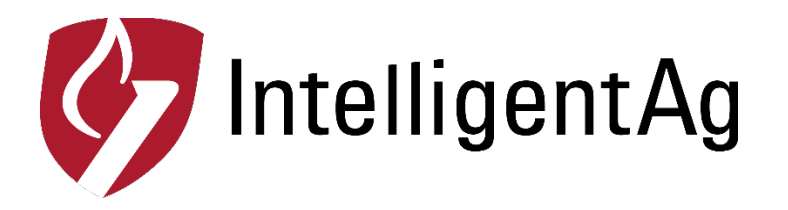

**Step 13** – Change the SSID to IASNetwork2 and click the Apply button to the right. Verify that the TP link is now broadcasting "IASNetwork2".

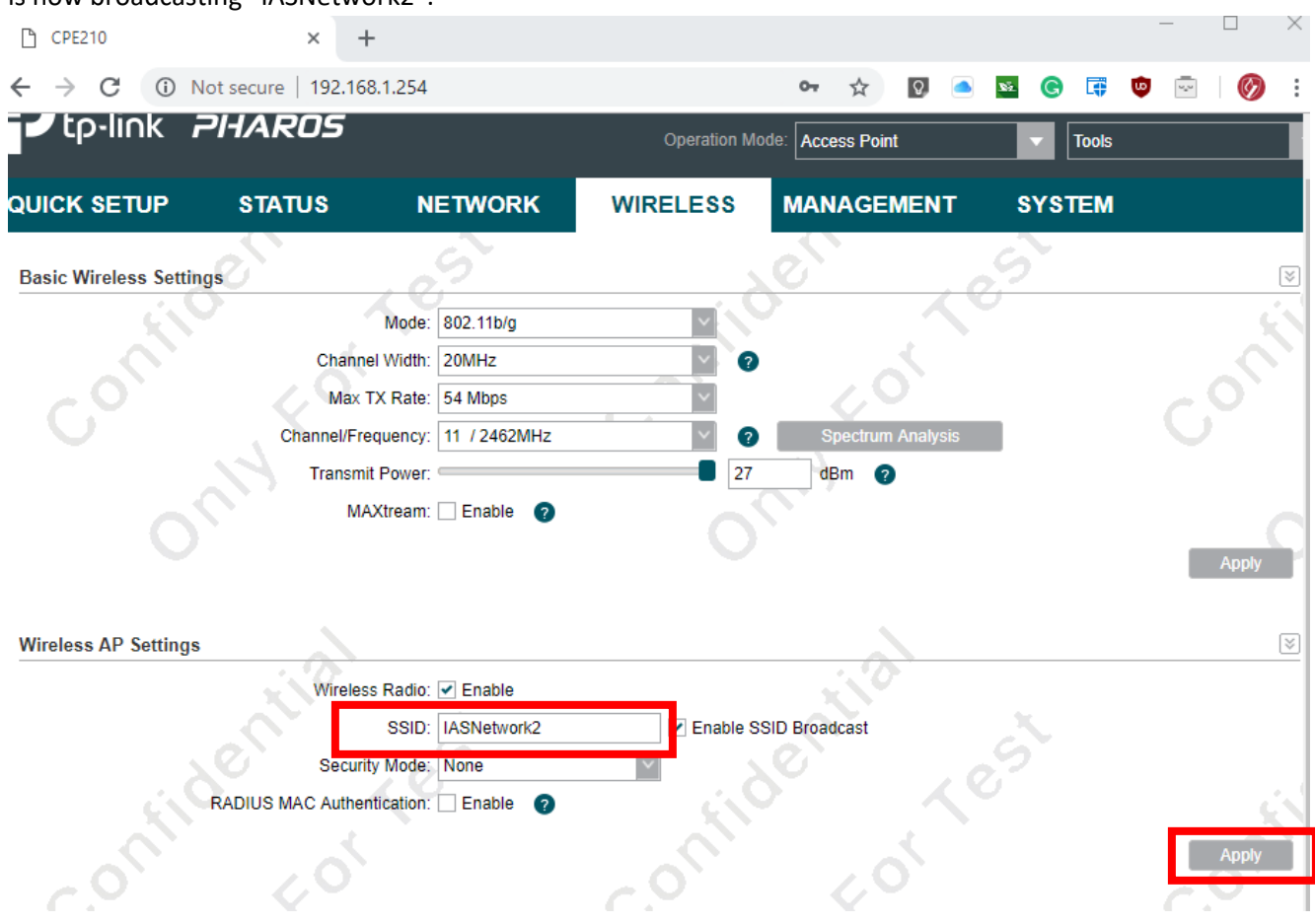

**Step 14** -, change your laptop network settings back to the original settings.

Connect to the IASBlockage network and re-install your TP link in the Tractor Cab.